## Launching Interwrite for the First Time

The very first time you launch the Interwrite application there are a number of things you may must do. The following section explains how to set up your board for easier access during first launch.

1. You can choose to launch Interwrite "Workspace" for the first time in two ways. You can select the Interwrite icon from the desktop or you can choose the shortcut on the board itself called "interactive mode." Either of these two will launch the software.

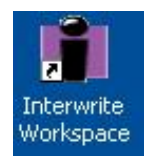

2. Upon first launch of the software you may be presented with a box asking for an authorization code. If this box should appear enter ANDP-HRS-K51 and select ok. This will allow your computer the full license of the software instead of simply having the 45 day trial of the program. If you are asked to register online, decline, as this will be done at a later time by our installers.

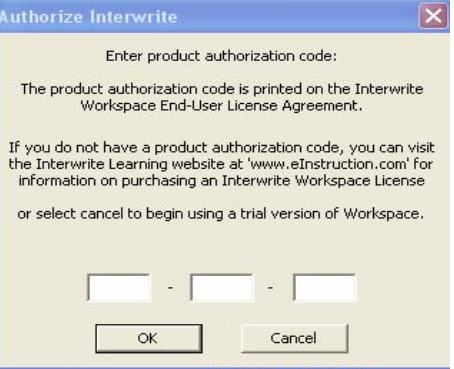

- 3. Once you have launched the board you will see the Interwrite toolbar. You should now perform an initial calibration. Calibration is a process of tapping the pen on the board to show the computer the size of your projected image. A properly calibrated screen means your mouse cursor will follow your pen accurately. The first time you calibrate you must do so from the eInstruction device manager.
	- a. To access the device manager select the Interwrite icon from the lower right-hand corner of your screen (by the clock in the windows system tray).

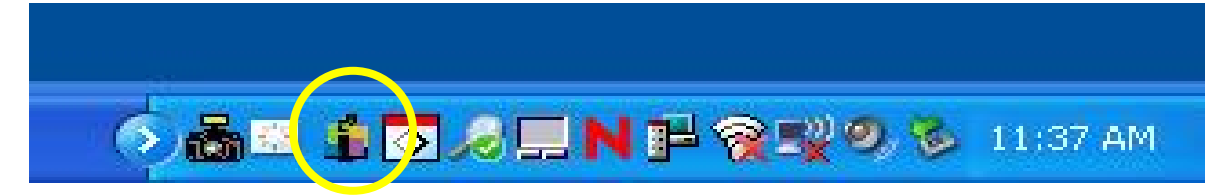

b. Click the icon and then select "eInstruction device manager" from the menu that appears.

c. A popup window like the one here should be presented to you. You should select the dualboard (in my example there is no board listed because I am not connected to one at the moment) from the choices you are given and then click the calibrate icon (it looks like two crossed arrow lines). This will launch the calibration process.

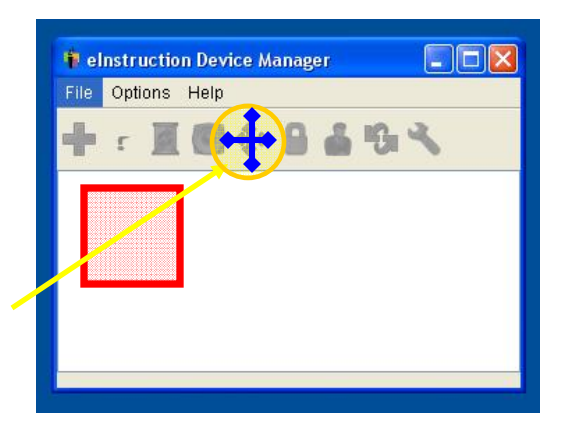

- d. Your projected screen will turn blue and you will see a small target appear. Tap the pen in the middle of the first target and then in the middle of each subsequent target (9 in all) after they appear on your screen. Once you have tapped every target your screen will revert to normal and your board should be calibrated.
- e. If you need to calibrate in the future, you can click one of the calibration shortcuts located on the left or right of the board itself
- 4. The final step you may want to perform to get your board ready to use is adjusting the size of the icons in the toolbar. This is especially helpful if you are first learning the system. You can always revert to smaller icons later by changing settings back.
	- a. Click the drop-down menu arrow icon from the toolbar

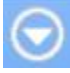

- b. Select Preferences from the menu that appears
- c. Click the "toolbar settings" tab
- d. Change the pixel size from 22x22 to 40x40 and select ok

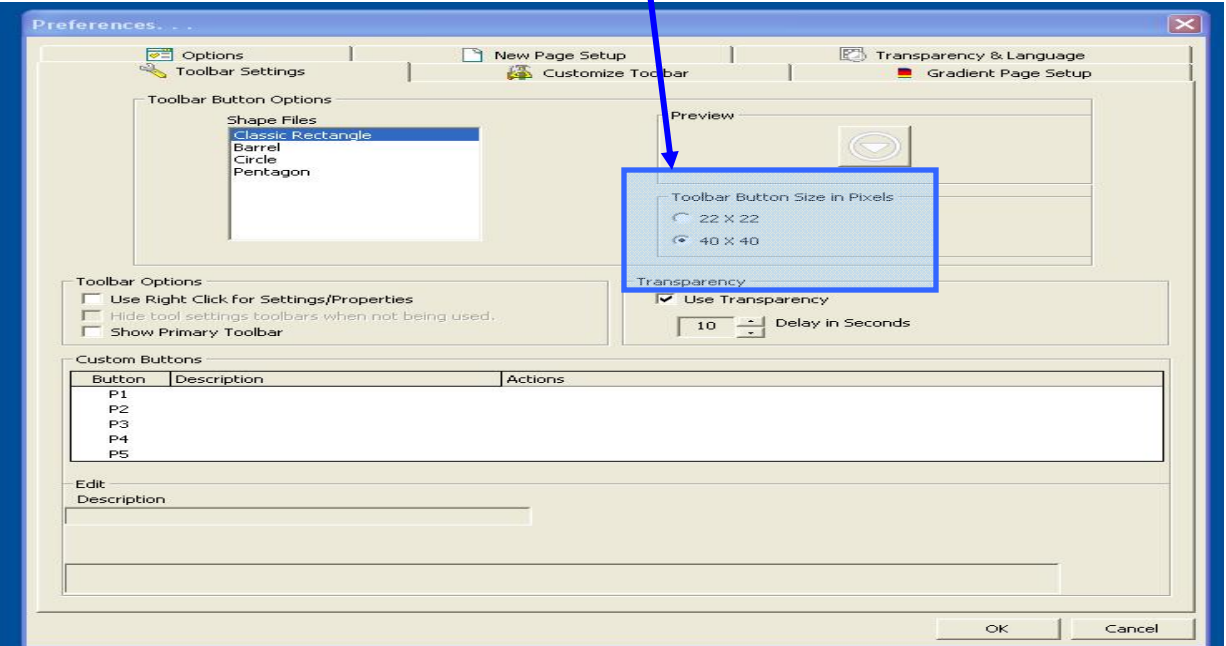

## Interwrite Workspace Basic Components

Now that the board is setup and calibrated lets explore the "Workspace" and the functions of each icon. Workspace is a lot like Powerpoint, but instead of making slides you are making pages. The main working area is the entire screen of your whiteboard. When first exploring Workspace you may choose to use the blank page icon, to clear away the clutter of your desktop. Workspace has several key components that you probably want to look at.

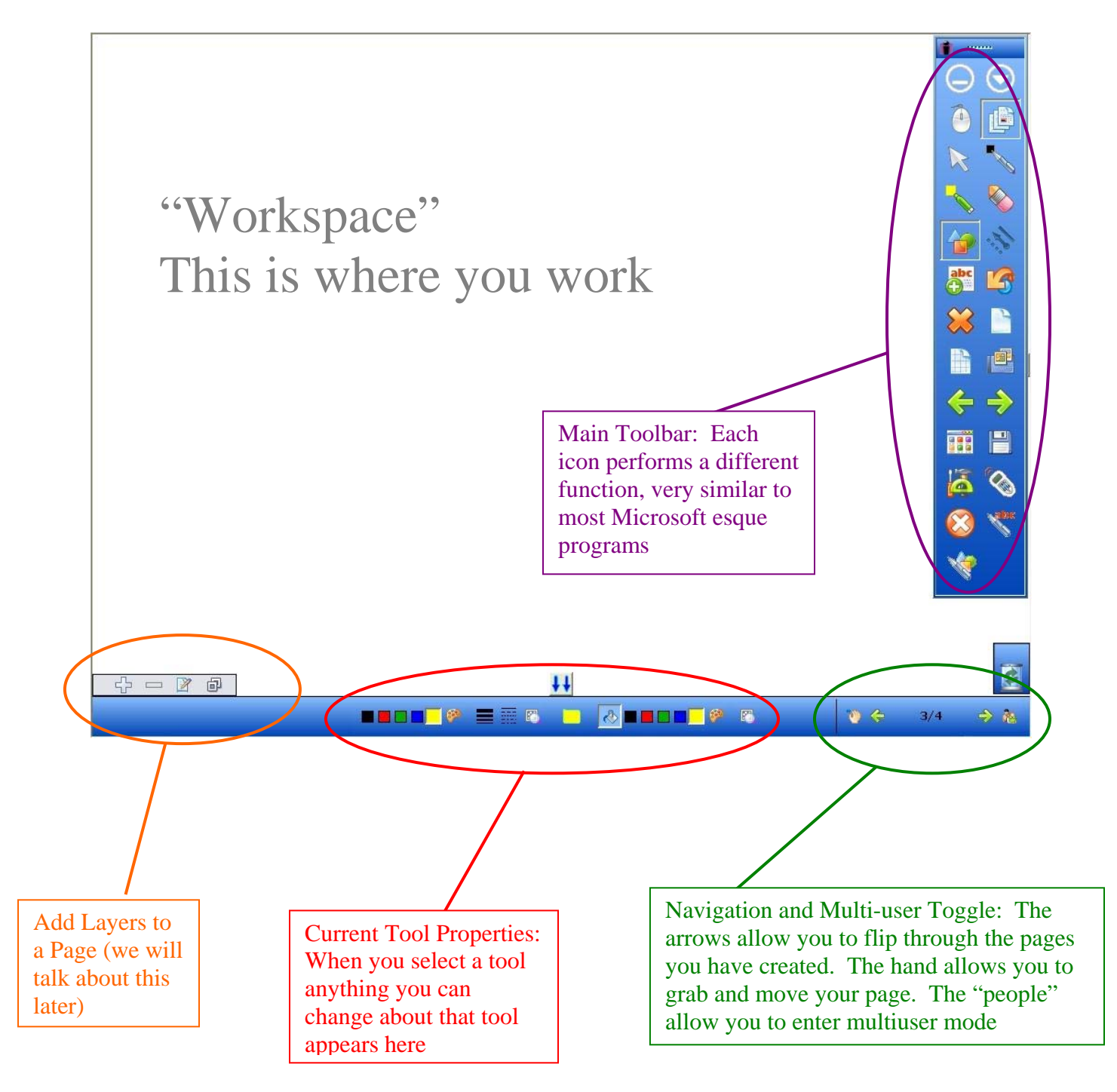

## Icons and Functions

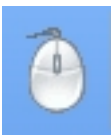

Mouse Mode allows you to switch from overlay mode to mouse cursory mode, allowing you to interact with your regular desktop and programs.

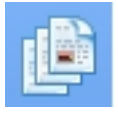

Lesson Mode is the normal operation mode of Workspace. It allows for both mouse and annotation tools

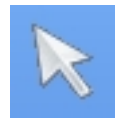

The selection tool allows you to interact with your desktop when in mouse mode and also allows you to select objects to manipulate in lesson mode

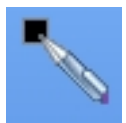

The pen tool is used for writing or drawing

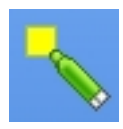

The highlighter is used to highlight. You can adjust the transparency so it shows up lighter or darker and you can also highlight rectangular or circular areas as well as single lines

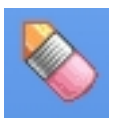

The eraser tool erases

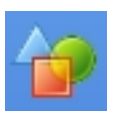

The shapes tool creates a variety of geometric shapes

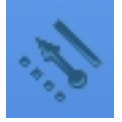

The line tool creates straight lines and lines with beginning and ending points

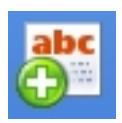

The text tool will bring up an onscreen keyboard and you can input text to put anywhere on the page

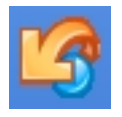

Undo, will undo your last action

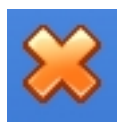

The red x is a delete button, removing the currently selected object

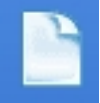

New blank page creates a white page; you can customize it to use a color other than white from Workspace preferences on the new page tab

New grid page creates a new lined page; It can be customized from Workspace preferences on the new page tab

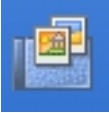

The gallery button launches the gallery, filled with flash interactives, pictures, and links to examview and lessons; The gallery must be "built" the first time it is used

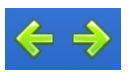

Navigation forward and backward

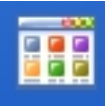

The page sorter brings up all of your current pages and allows you to jump to any of your choice; you can also delete or rearrange pages from here

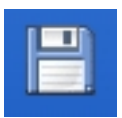

Save saves your current project, all pages included

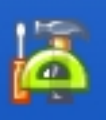

The tools icon give you access to all of the icons mentioned here and all others not located on the toolbar

![](_page_4_Picture_18.jpeg)

Student Response System (clicker) setup and integration icon

![](_page_4_Picture_20.jpeg)

Exit closes the program and prompts you to save if you have made changes